# **User's Manual MW100 Setting for Data Communications via Modbus Protocol**

# **Overview**

This is an explanation of the procedure for entering settings for Modbus communications with the DAQMASTER MW100.

This manual descries the procedure for data transmission and reception based on a configuration in which two MW100s are connected for Modbus communications (Modbus/ TCP) over an Ethernet. Note that the MATH function (/M1 option) is required to use the Modbus client function.

# **Setup Procedure**

The following shows the procedures for entering settings, from connecting to the Ethernet to applying the data acquired via Modbus communications. For detailed instructions and specifications on each function, see the MW100 Data Acquisition Unit user's manual.

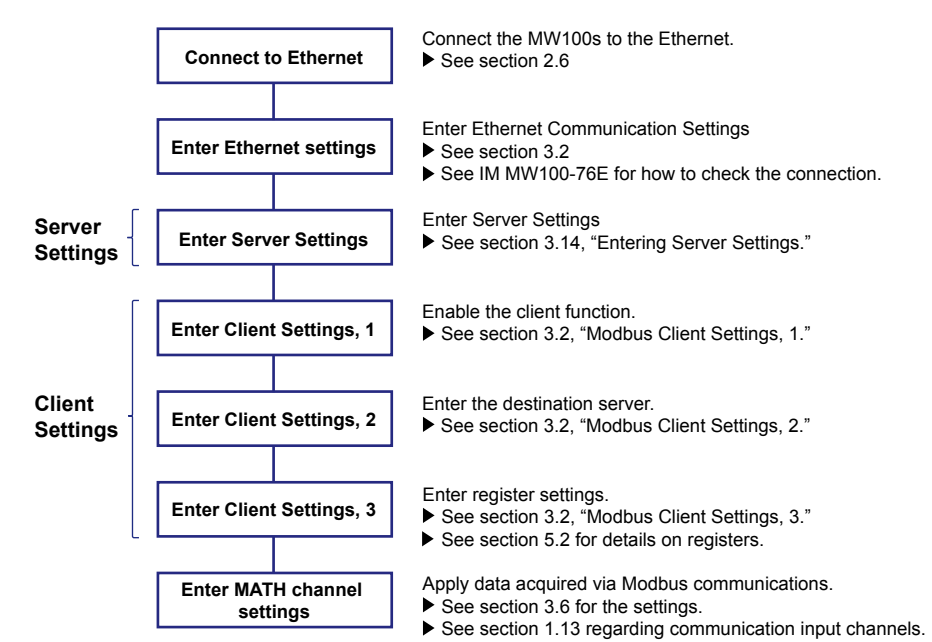

# **Example System**

In this example, the system comprises one client MW100 and one server MW100 connected via Ethernet.

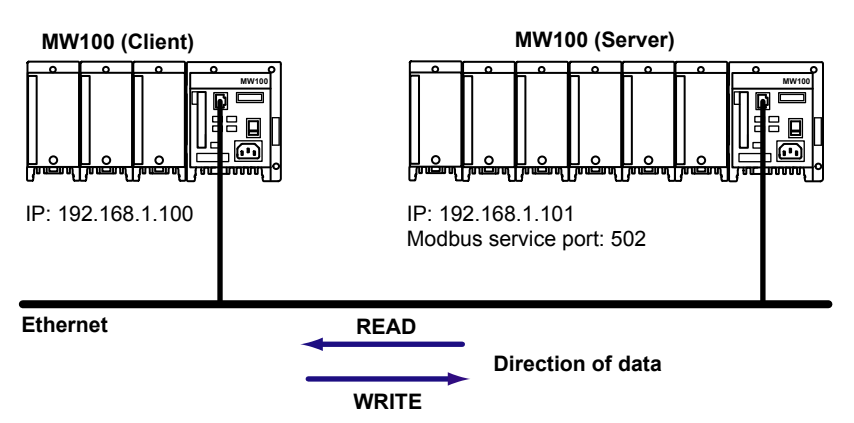

The MW100 set up as the client in the above system diagram is referred to as the MW100 client. Likewise, the MW100 set up as the server is referred to as the MW100 server.

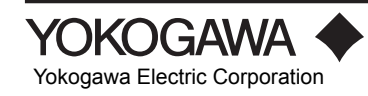

# **Setup Example**

Data is sent and received between the MW100 client and MW100 server. The MW100 client loads and displays measured data from measurement channels 001 to 004 of the MW100 server, and also writes that data to the MW100 server. The following is an example in which the data written to the MW100 server is displayed.

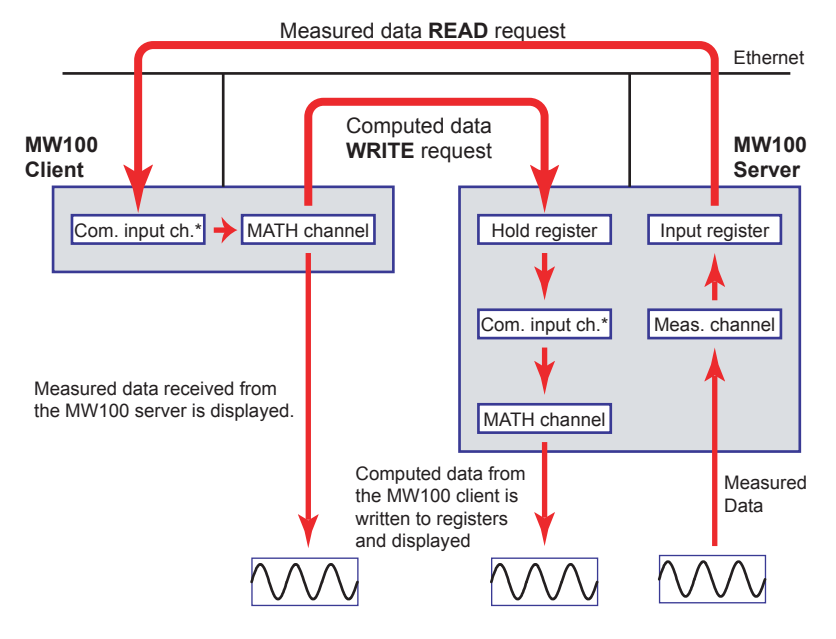

\* Com. input ch. : Communication input channel

### **Data in the Example**

The data that is sent and received in this setting example is as follows.

1. Measured data from measurement channels 001 to 004 of the MW100 server are written to communication input channels C001 to C004 of the MW100 client as 32-bit floating point (float) type data.

**For READ (client loads data from server)**

### **MW100 Client MW100 Server**

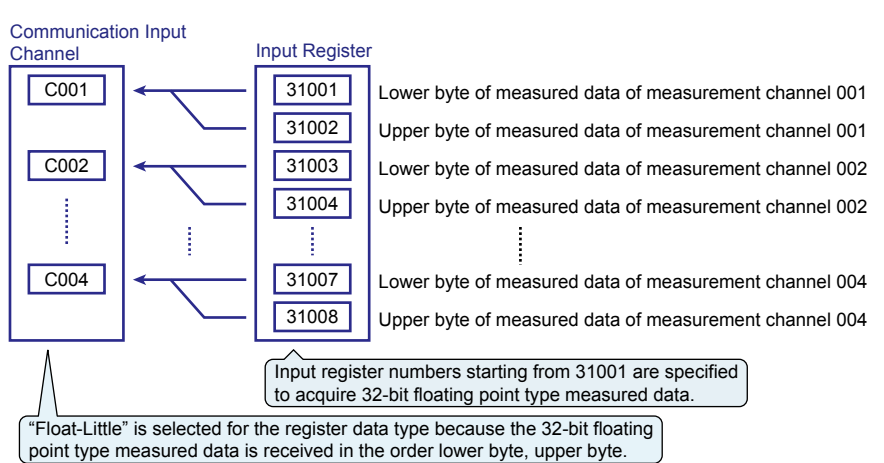

2. Computed data from MATH channels A001 to A004 of the MW100 client are written to communication input channels C001 to C004 of the MW100 server.

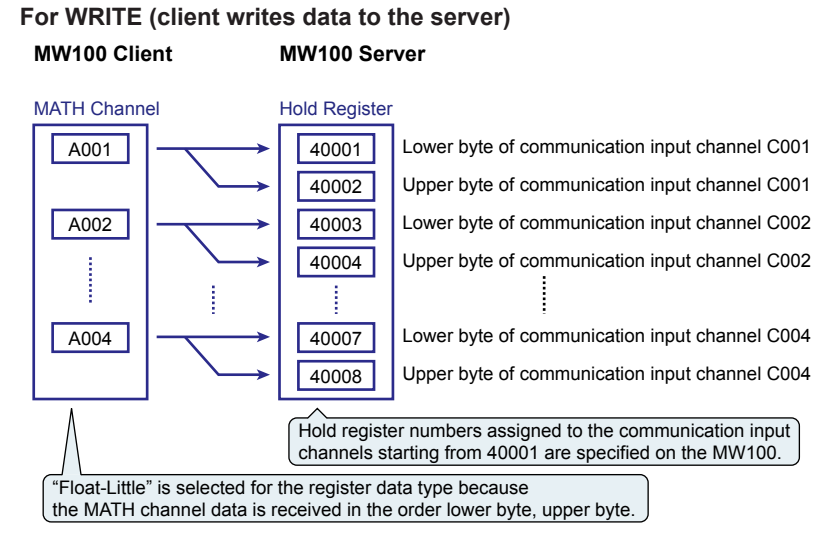

# **Client/Server Settings for READ**

# **Server-Side Settings**

### **Server Settings**

Set the MW100 server as the server device.

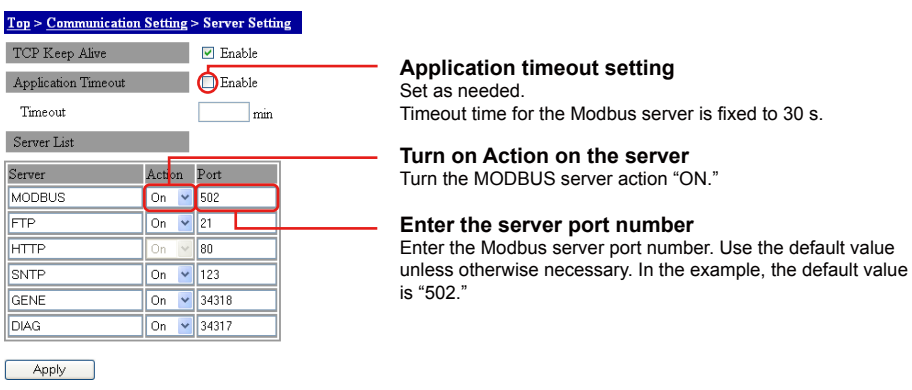

# **Client-Side Settings Client Setteing 1**

Set the MW100 client as the client device.

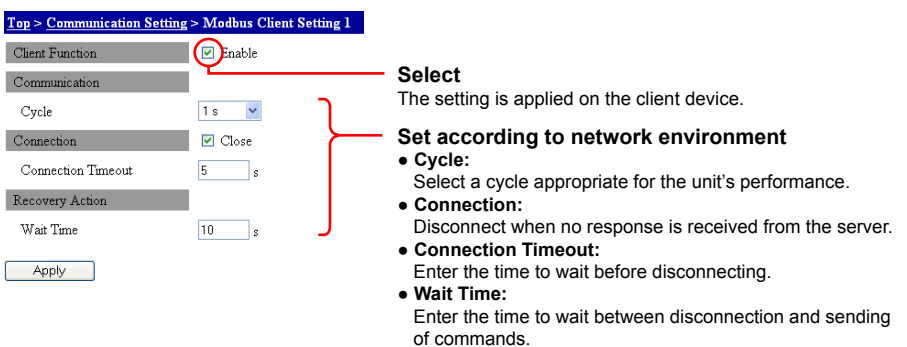

### **Client Setting 2**

#### Enter settings for the destination server.<br>Top > Communication Setting > Modbus Client Setting 2  $T_{\rm env}$   $\sim$   $C_{\rm env}$

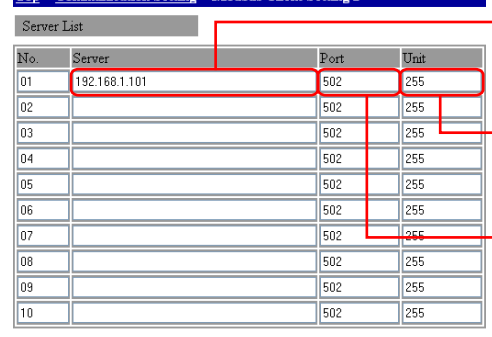

**Enter the IP address of the server**

Enter the IP address or host name of the destination server. In the example, an IP address of "192.168.1.101" is entered.

**Enter the server unit number**

Only Modbus/TCP connections are used in the example, therefore the default unit number of "255" is used.

#### **Enter the server port number** Enter the port number of the destination server.

In the example, "502" is entered.

Apply

### **Client Setting 3**

Enter settings for registers to be used for receiving data. For data types, see "Register Data Types."

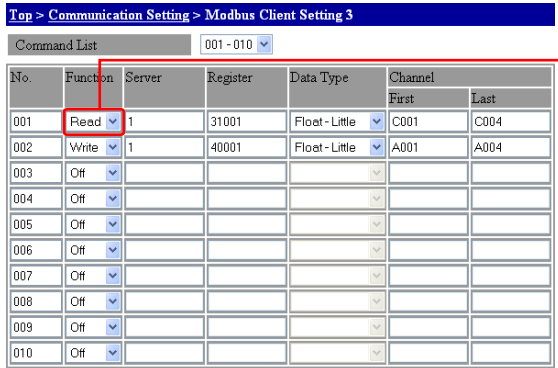

#### **Select the register function (read or write)**

If the client will be reading from the server, select "Read."

### Apply

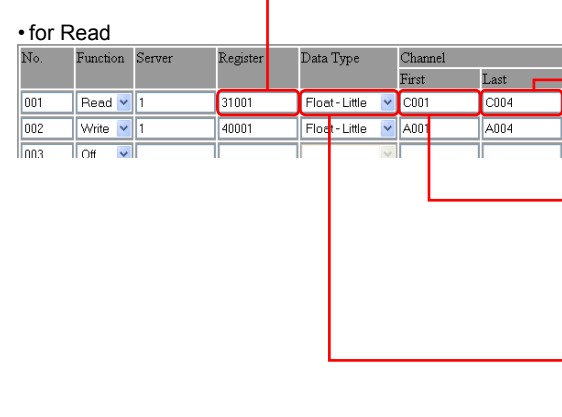

#### **Enter the number of the destination server**

Enter the number set in Client Setting 2. In the example, "1" is entered.

#### **Enter the communication input channels on which to read by the client**

In the example, the client will read on communication input channels "C001" to "C004."

#### **Select the data type for the registers on the destination server that will be read.**

In the example, "Float-Little" is entered indicating that the register data type is 32-bit floating point and the order is lower byte, upper byte.

#### **Enter the number of the first input register on the destination server that will be read.**

In the example, "31001" is entered since the measured data read out from measurement channels 001 to 004 is of the 32-bit floating point type.

### **MATH Channel Settings**

In order to display data loaded to the communication input channels from the MW100 server, enter the communication input channel numbers in the MATH channel expression entry area.

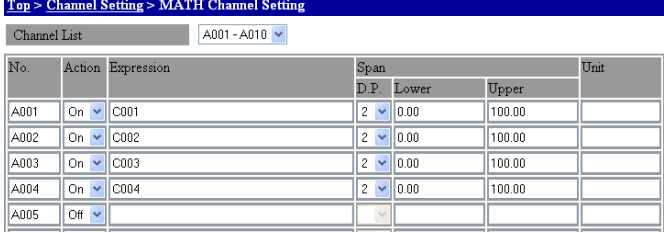

# **Client/Server Settings for WRITE**

## **Server-Side Settings**

### **Server Settings**

Set the MW100 server as the server device. These are the same as the server-side settings for READ.

### **MATH Channel Settings**

In order to display data written to the hold registers from the MW100 client, enter the communication input channel numbers in the MATH channel expression entry area. These are the same as the MATH channel settings for READ.

### **Client-Side Settings**

### **Client Setting 1**

Set the MW100 client as the client device. These are the same as the client-side settings for READ.

### **Client Setting 2**

Enter settings for the destination server. These are the same as the client-side settings for READ.

### **Client Setting 3**

Enter settings for registers to be used for sending data.

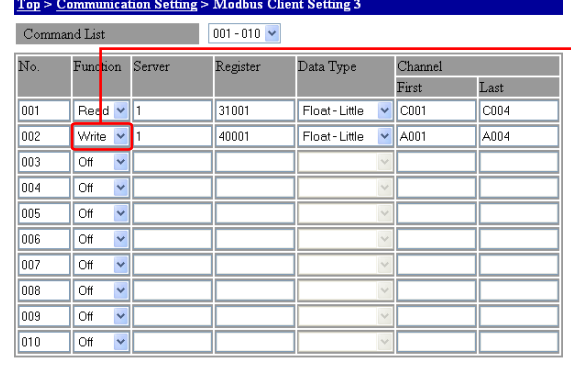

**Select the register function (read or write)**

If the client will be writing to the server, select Write.

Apply

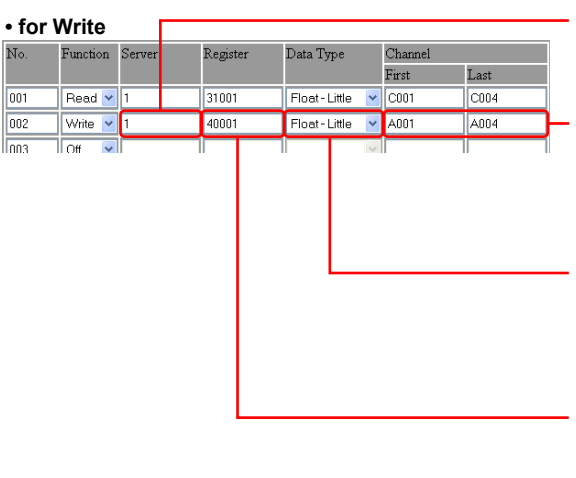

**Foter the number of the destination server**

Enter the number set in Client Setting 2. In the example, "1" is entered.

#### **Enter the channels on the client that will be written to the destination server**

In the example, "A001" to "A004" is entered since computed data from MATH channels 001 to 004 are written.

#### **Select the data type for the hold registers of the destination server.**

In the example, "Float-Little" is entered indicating that the register data type is 32-bit floating point.

#### **Enter the number of the first hold register that is written to on the destination server.**

In the example, "40001" is entered since the client will write to communication input channels C001 to C004 on the server.

# **Starting Communication**

### **Starting Measurement and Computation**

MATH channels must be displayed to show transmitted data. After starting measurement, start computation.

### **Displaying Data**

When data is sent/received via Modbus communication, the following waveform is displayed on the monitor screen of a Web browser.

**• Displaying MW100 Client Data (Trend)**

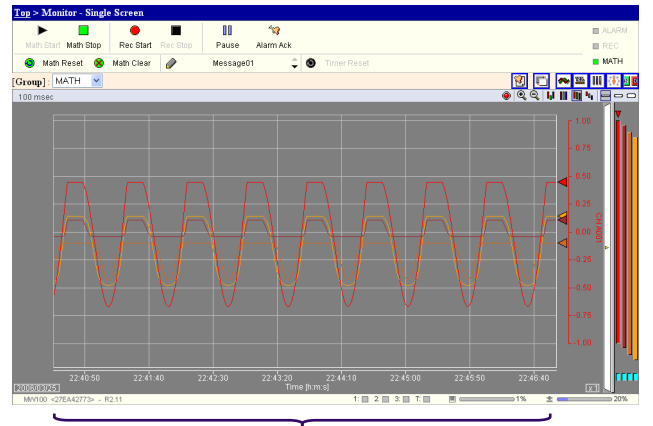

**Computed data (data received via Modbus communications)**

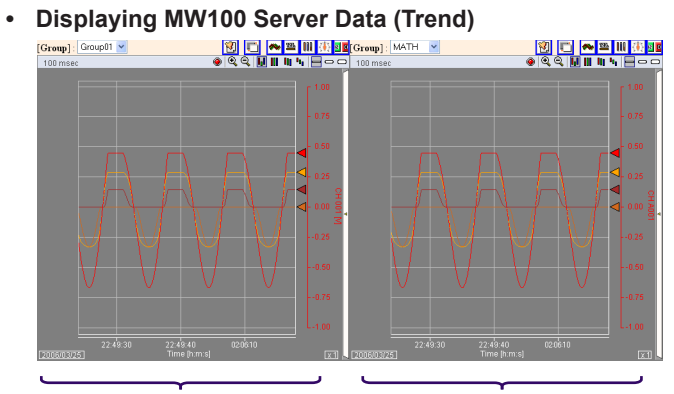

**Measured data Computed data (data received via Modbus communications)**

# **Checking the Communication Status**

You can view log information to check the status of Modbus communications.

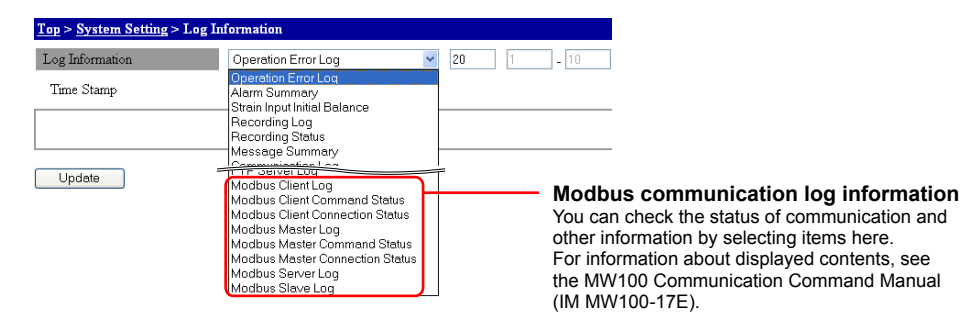

# **Register Data Types**

The figure below describes specification of data types for registers used during Modbus communications. Registers are fixed to 16-bits in length. Data longer than 16 bits are stored using multiple registers. In this case, the data sequence (Endian) must be specified. The MW100 can process 32-bit data. Specify "Little" to store data from the least significant byte, and "Big" to store data from the most significant byte.

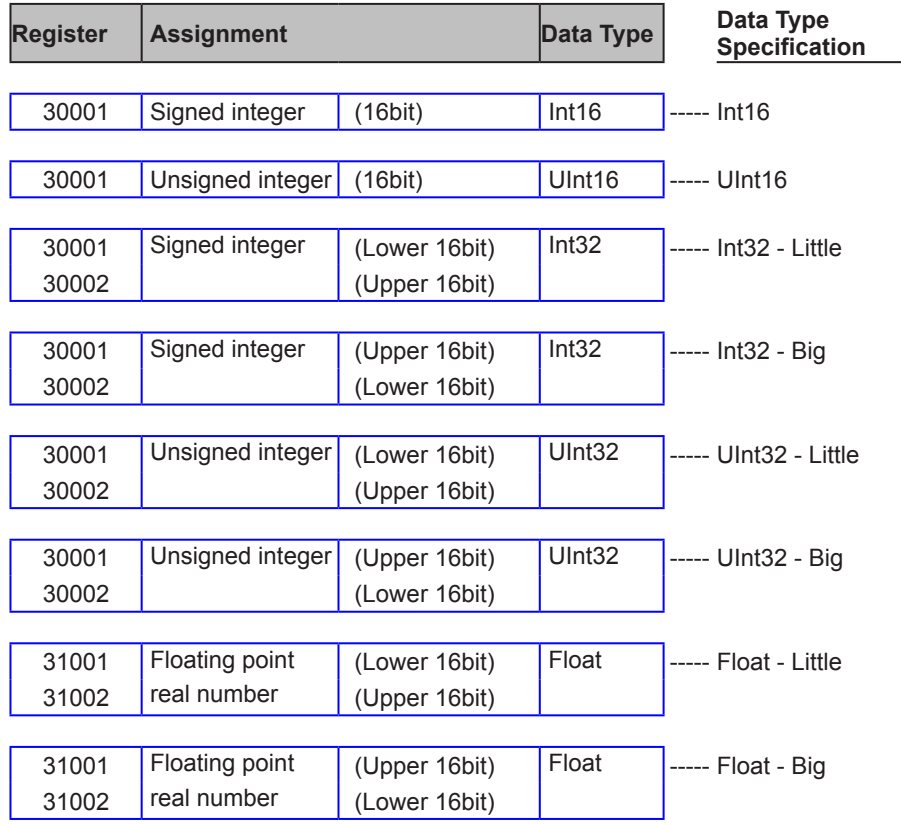

\* MW100 data are all Little Endian, and assigned to Modbus registers. When loading MW100 data, specify "Little."

For the available MW100 register numbers, Modbus protocol specifications, and other information, see chapter 5 of the MW100 User's Manual (IM MW100-01E).